## **Grid Trimmer**

Any grid file can be trimmed along an outer margin by using a predefined polygon created in a Map window. This tool is particularly useful for trimming grid files to a standard map neatline. Only one grid file can be trimmed at a time. For an instructional lesson on *Grid Trimmer* refer to Lesson 14 of the *Installation and Tutorials* manual.

• Create the trim line work using the MapInfo *Polygon* tool on an editable layer in a MapInfo Map window or select the trim line work from an open MapInfo map file. If the line work is not already a region, select it and use the MapInfo command *Objects > Convert to Regions*.

*Tip:* To trim grid cells lying **outside** a region, i.e., knocking a "hole" out of a grid coverage, create a complex MapInfo region. First, use the *MapInfo > Objects* commands in which the outer boundary lies outside the grid area and the inner boundary corresponds to the "knock-out", then apply the Trimmer command to trim the grid cells lying within the "knock-out".

The user may either:

2. Select the region line work representing the trimming edge; and from the  $\frac{d}{d}$  drop-down menu, select the *Trimmer* command,

## *Or*

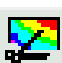

- 2. Using the **the** *definition* tool from the *Vertical Mapper* ButtonPad, select the region to be trimmed out.
- 3. From the *Save Trimmed Grid As..* dialogue box, enter a new file name for the trimmed grid. Once the .GRD file is created, it appears in a Map window with a default colour palette applied. The user may change the colour range assigned to the grid file by using commands discussed in Chapter 7.